# $\textbf{A} \textbf{ssetCenter}^{\text{m}}$ **Version 3.51**

# **Addendum**

08. November 2000 ITEM ACT-3.51-DE-00797

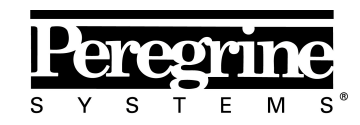

The Infrastructure Management Company™

Addendum - German

© Peregrine Systems, Inc., 1999-2000. Alle Rechte vorbehalten.

Laufzeitversion von Sybase SQL Anywhere: © Copyright Sybase, Inc. 1992–1995 sowie für einige Teile © Rational Systems, Inc. 1992–1994.

Die in diesem Dokument enthaltenen Informationen sind Eigentum von Peregrine Systems, Inc. und dürfen ohne vorherige schriftliche Zustimmung von Peregrine Systems, Inc. nicht verwendet und weitergegeben werden. Ohne vorherige schriftliche Genehmigung durch Peregrine Systems, Inc. ist die Vervielfältigung dieses Handbuchs sowie seiner Teile unzulässig.

Das vorliegende Dokument enthält zahlreiche Markennamen. Dabei handelt es sich größtenteils um eingetragene Warenzeichen.

**Peregrine Systems**, **ServiceCenter AssetCenter**, **InfraCenter for Workgroups** und **InfraTools** sind eingetragene Warenzeichen von Peregrine Systems, Inc.

Die in diesem Handbuch beschriebene Software wird im Rahmen eines Lizenzvertrags zwischen Peregrine Systems, Inc. und dem Endbenutzer zur Verfügung gestellt und muss in Übereinstimmung mit den Bedingungen dieses Vertrags eingesetzt werden.

Die in diesem Dokument enthaltenen Informationen können ohne Vorankündigung von Peregrine Systems, Inc. geändert werden.

Da die Software fortlaufenden Änderungen unterliegt, stimmt die mitgelieferte Dokumentation eventuell stellenweise nicht mit der verwendeten Softwareversion überein. Die vorgenommenen Änderungen beeinträchtigen jedoch in keiner Weise das Verständnis der Software und der Handbücher. Informationen zu den letzten Änderungen finden Sie in der Datei "readme.txt".

Die Namen der in diesem Handbuch, in der Beispieldatenbank und dem Lernprogramm genannten Personen und Firmen sind frei erfunden und dienen lediglich zur Veranschaulichung der Softwarefunktionen. Ähnlichkeiten mit lebenden und toten Personen oder Firmen sind rein zufällig.

#### **Integrität der AssetCenter und InfraCenter for Workgroups Daten**

AssetCenter und InfraCenter for Workgroups bieten eine breit gefächerte Funktionspalette. Für dieses umfangreiche Leistungsspektrum sind komplexe Datenbankstrukturen erforderlich: Die Datenbank umfasst zahlreiche Tabellen, Felder, Verknüpfungen und Indizes, wobei einige Interimstabellen nicht auf der grafischen Benutzeroberfläche angezeigt werden und bestimmte Verknüpfungen, Felder und Indizes von der Software automatisch erstellt, gelöscht und geändert werden.

Um die Integrität der Daten zu gewährleisten, darf der Datenbankinhalt nur mit den dazu vorgesehenen Schnittstellen (grafische Oberfläche, API, Importprogramm, Webschnittstelle, Gateways) geändert werden. **Ändern Sie die Struktur und den Inhalt der Datenbank niemals mit anderen Mitteln als den von AssetCenter oder InfraCenter for Workgroups zu diesem Zweck vorgesehenen**, da es dadurch mit größter Wahrscheinlichkeit zu schweren Fehlern in der Datenbank kommt: Verlust oder ungewollte Änderung von Daten oder

Verknüpfungen, Erstellen von Scheinverknüpfungen und –datensätzen, schwere Fehlermeldungen u.a. Änderungen dieser Art an der Datenbank führen überdies zum Erlöschen der Garantie- und Support-Ansprüche an die Peregrine Systems Gruppe.

#### **Unterstützte Umgebungen**

AssetCenter und InfraCenter for Workgroups können nur in bestimmten Umgebungen eingesetzt werden. Eine Liste dieser Umgebungen finden Sie im Handbuch "Installations- und Aktualisierungshandbuch". Bei Verwendung in anderen Umgebungen trägt der Benutzer das volle Risiko. Änderungen an der Datenbank im Rahmen einer Verwendung in anderen Umgebungen als den von AssetCenter und InfraCenter for Workgroups vorgesehenen führen zum Erlöschen der Garantie- und Support-Ansprüche an die Peregrine Systems Gruppe.

# **Vorwort**

In diesem Handbuch finden Sie eine detaillierte Beschreibung der neuen Funktionen, die in AssetCenter 3.51 hinzugefügt wurden. Das vorliegende Dokument stellt damit eine Aktualisierung und Ergänzung zu den übrigen AssetCenter-Handbüchern dar, die eine ausführliche Beschreibung aller Softwarefunktionen enthalten.

# **Teilen Sie uns Ihre Anregungen mit**

Unser Ziel ist es, Ihnen in unserer Dokumentation aktuelle und hilfreiche Informationen zur Verfügung zu stellen.

Für Ihre Anregungen sind wir Ihnen sehr dankbar.

Richten Sie Ihre Kommentare und Anregungen bitte an folgende Adresse: **documentation@peregrine.com**.

# **Schreibweisenkonventionen**

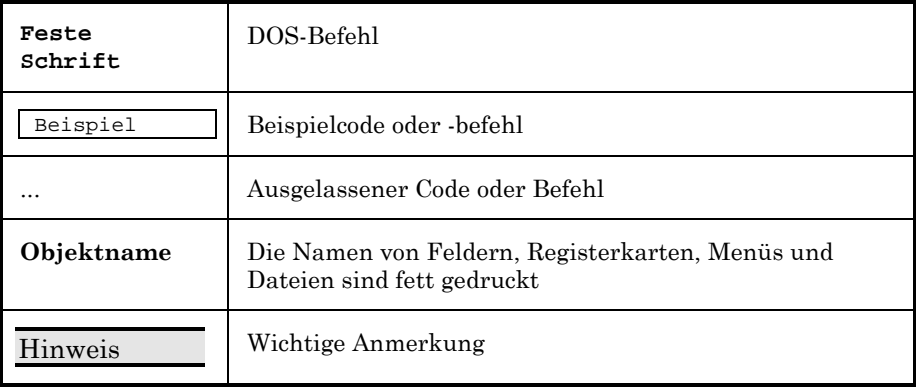

Die nachstehenden Formate haben besondere Bedeutungen:

Die Befehle werden in der Dokumentation folgendermaßen wiedergegeben:

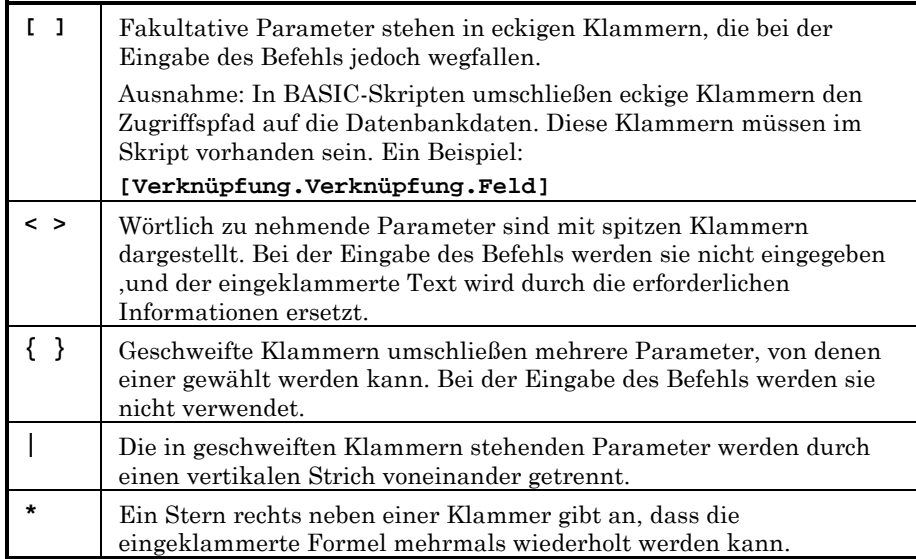

# **Inhaltsverzeichnis**

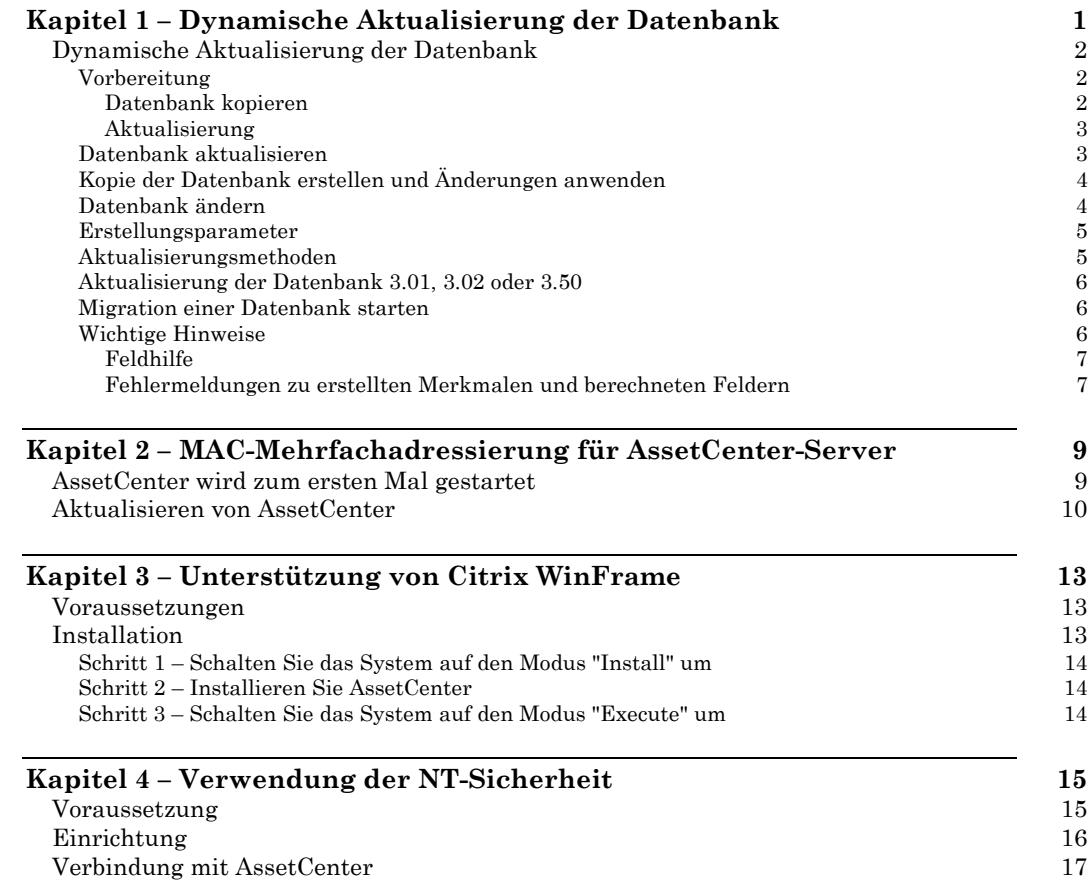

# **Kapitel 1 – Dynamische Aktualisierung der Datenbank**

Mit AssetCenter Database Administrator können Sie jetzt eine existierende Datenbank in eine neue Version konvertieren, ohne dazu eine Migration vornehmen zu müssen.

#### **Vorteile**

Eine dynamische Aktualisierung bietet nachstehende Vorteile:

- Die Erstellung einer Datenbank im neuen Format entfällt.
- Der Import der Daten von der existierenden Datenbank in die neue Datenbank unter Verwendung von Importskripten entfällt. Der Import, der bei umfangreichen Datenbanken durchaus mehrere Tage in Anspruch nehmen konnte, lässt sich jetzt (mit der Beispieldatenbank) in wenigen Minuten abwickeln.

#### **Beschränkungen**

Diese Art der Aktualisierung ist jedoch nur bei der Migration von einer AssetCenter-Datenbank 3.0x auf die Version 3.50 oder höher möglich.

Diese Funktion optimiert und ersetzt die Option **Änderungen der Datenbankkonfiguration anwenden** im Menü **Aktion** von AssetCenter Database Administrator. Über diese Option konnten die Bezeichnungen und Beschreibungen der Felder, die Verknüpfungen und Indizes der Datenbank mit Hilfe einer Unterschiedsdatei dynamisch geändert werden.

# **Dynamische Aktualisierung der Datenbank**

## **Vorbereitung**

#### **Datenbank kopieren**

Bevor Sie eine Kopie Ihrer Datenbank anlegen, müssen Sie zunächst in AssetCenter mit Hilfe Ihres DBMS eine Verbindung zu einer leeren Datenbankstruktur erstellen.

Gehen Sie zum Erstellen der Verbindung wie folgt vor:

- Starten Sie AssetCenter.
- Wählen Sie im Menü **Datei** den Befehl **Verbindung bearbeiten**.
- Klicken Sie auf **Neu**.
- Wählen Sie im Feld **Engine** die Datenbank-Engine.
- Geben Sie die erforderlichen Informationen ein (Server, Benutzer, Kennwort usw.)

Ein Testen der Gültigkeit der Datenbank (Befehlstaste **Test**) im Anschluss an die Erstellung der Verbindung ist nicht erforderlich. Der Befehl kann nicht ausgeführt werden, solange die Datenbank keine Tabellen enthält.

#### **Sonderfall einer Oracle-Datenbank**

Mit dem Oracle-Konto, das Sie für die zu kopierende Datenbank benutzen, müssen Sie über folgende Berechtigungen verfügen:

- Lesen der Daten in der Datenbank
- Schreiben von Daten in der leeren Datenbankstruktur, für die Sie die neue Verbindung in AssetCenter erstellt haben.

Mit dem Login SYSTEM verfügen Sie über diese Berechtigungen für die ursprüngliche und die kopierte Datenbank.

In der Ausgangsdatenbank müssen Sie die Verbindung als Eigentümer herstellen (Feld **Eigentümer** mit dem Namen der Datenbank).

#### **Sonderfall einer Datenbank mit Zugang über ODBC** (Microsoft SQL Server, DB2 usw.)

Um eine reibungslose Aktualisierung Ihrer Datenbank zu gewährleisten, müssen Sie im Feld **Datenbank** unbedingt die erforderlichen

Informationen zu Ihrer Ausgangsdatenbank und der leeren Datenbankstruktur eingeben.

#### **Aktualisierung**

### **Sonderfall einer Oracle-Datenbank**

Wenn die Aktualisierung reibungslos verlaufen soll, müssen Sie bei der Herstellung der Verbindung im Feld **Oracle-Konto** den Namen der Datenbank eingeben. Sie dürfen die Verbindung nicht als Administrator herstellen (Login SYSTEM), da Sie damit die ordnungsgemäße Anwendung der Unterschiedsdatei verhindern würden.

#### **Sonderfall einer Datenbank mit Zugang über ODBC** (Microsoft SQL Server, DB2 usw.)

Für eine reibungslose Aktualisierung Ihrer Datenbank müssen Sie im Feld **Datenbank** unbedingt die erforderlichen Informationen eingeben.

## **Datenbank aktualisieren**

Gehen Sie zum Aktualisieren der Datenbankstruktur wie folgt vor:

- Starten Sie AssetCenter Database Administrator.
- Wählen Sie **Öffnen** im Menü **Datei**.
- Stellen Sie eine Verbindung zu der Datenbank her, deren Struktur Sie ändern möchten. Melden Sie sich als Administrator an.
- Wählen Sie **Datenbankstruktur aktualisieren** im Menü **Aktion**.
- Geben Sie die erforderlichen Informationen ein, und wählen Sie die gewünschten Optionen in folgendem Dialogfenster:

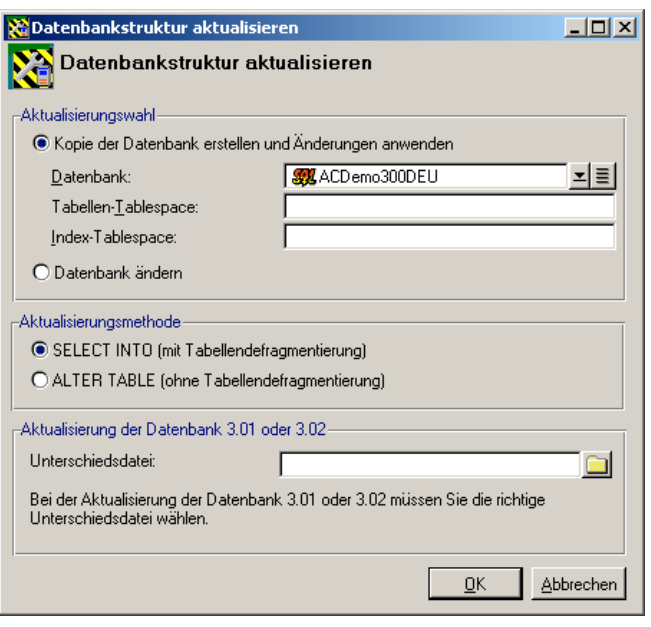

*Dialogfenster zur Aktualisierung der Datenbank*

Wenn Sie die Struktur der AssetCenter-Datenbank mit Hilfe von SQL-Abfragen (Import von Indizes, Triggern...) geändert haben, sollten Sie diese Änderungen unbedingt rückgängig machen. Weist die AssetCenter-Datenbank nicht ihre ursprüngliche Struktur auf, lässt sich die Aktualisierung aufgrund einer übergroßen Anzahl von Bedingungen möglicherweise nicht durchführen.

## **Kopie der Datenbank erstellen und Änderungen anwenden**

Diese Option ist standardmäßig ausgewählt. Auf diese Weise ist die Integrität der ursprünglichen Datenbank sichergestellt, da Änderungen nur auf eine Kopie der Datenbank angewendet werden. Um die aktuelle Datenbank kopieren zu können, müssen Sie zuvor mit Hilfe Ihres DBMS eine leere Struktur erstellen.

### **Datenbank ändern**

Bevor Sie diese Option wählen, müssen Sie sich vergewissern, dass die Datenbank repariert wurde und ihre ursprüngliche Struktur aufweist.

Es wird dringend empfohlen, eine Kopie Ihrer Datenbank mit Hilfe der im Lieferumfang Ihres DBMS enthaltenen Tools anzulegen. Wenn Ihre Datenbank nicht ihre ursprüngliche Struktur aufweist, kommt es bei der Aktualisierung möglicherweise zu einer irreparablen Beschädigung der Datenbank.

#### **Erstellungsparameter**

Diese Parameter sind verfügbar, wenn Sie eine Kopie der Datenbank anlegen.

**Datenbank**: Wählen Sie die leere Datenbankstruktur, die Sie zuvor mit Hilfe Ihres DBMS erstellt haben.

**Tabellen-Tablespace**: Geben Sie die Tablespaces (Speicherplätze) ein, die Sie für die Tabellen der leeren Datenbankstruktur definiert haben.

**Index-Tablespace**: Geben Sie die Tablespaces (Speicherplätze) ein, die Sie für die Indizes der leeren Datenbankstruktur definiert haben.

#### **Aktualisierungsmethoden**

Sie haben Sie Wahl zwischen zwei Methoden: mit oder ohne Tabellendefragmentierung.

**SELECT INTO**: Diese Option ermöglicht Ihnen eine Defragmentierung der Tabellen Ihrer Datenbank. Die Defragmentierung wirkt sich jedoch negativ auf die Geschwindigkeit der Aktualisierung einer Demodatenbank aus. Bei einer besonders umfangreichen Datenbank (mehrere Millionen Datensätze) mit Lebenddaten wird die Verarbeitung von Daten mit dieser Methode dagegen beschleunigt.

**ALTER TABLE**: Wenn Sie diese Option wählen, wird keine Defragmentierung durchgeführt: die Aktualisierung einer Demodatenbank läuft schneller ab. Bei einer besonders umfangreichen Datenbank (mehrere Millionen Datensätze) mit Lebenddaten wird die Verarbeitung von Daten mit dieser Methode dagegen verlangsamt.

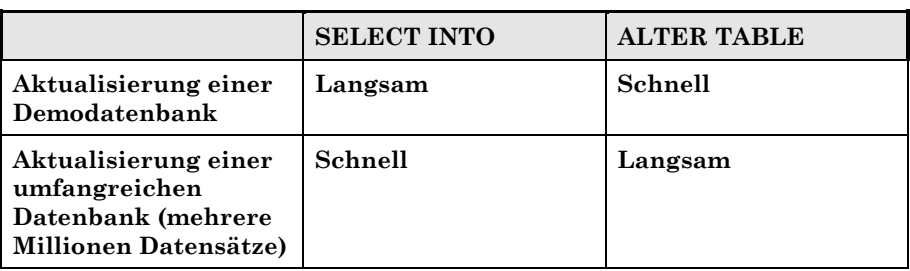

### **Aktualisierung der Datenbank 3.01, 3.02 oder 3.50**

Wenn Sie eine AssetCenter-Datenbank der Version 3.01, 3.02 oder 3.50 aktualisieren, müssen Sie die im Lieferumfang von AssetCenter 3.51 enthaltene Unterschiedsdatei verwenden. Die entsprechenden Dateien weisen die Erweiterung .dbf (diff301.dbf, diff302.dbf, diff350.dbf) auf und befinden sich im Ordner **Config** des AssetCenter-Installationsverzeichnisses.

(Beispiel: C:\Peregrine\AssetCenter\Config).

### **Migration einer Datenbank starten**

Klicken Sie auf **OK**, um die Änderung der Datenbankstruktur zu starten.

Daraufhin erscheint ein Fenster, in dem die bei der Migration der Datenbank durchgeführten Operationen aufgeführt werden.

#### **Wichtige Hinweise**

Bei der dynamischen Aktualisierung einer Datenbank:

- müssen Sie die Feldhilfe manuell übertragen, wenn sie an spezifische Anforderungen angepasst wurde. Nur unveränderte Feldhilfen werden bei der Aktualisierung berücksichtigt.
- werden eine Reihe von Fehlermeldungen generiert, die Sie nicht beachten müssen. Diese Meldungen beziehen sich auf Merkmale und berechnete Felder, die den BASIC-Skripten hinzugefügt wurden.

### **Feldhilfe**

Bei der dynamischen Aktualisierung Ihrer Datenbank bleiben geänderte Feldhilfen unberücksichtigt. Diese Änderungen müssen nach der dynamischen Aktualisierung manuell übertragen werden.

### **Fehlermeldungen zu erstellten Merkmalen und berechneten Feldern**

Zu Beginn der Aktualisierung erscheinen im Journal-Fenster Fehlermeldungen bezüglich der erstellten Merkmale bzw. der in den BASIC-Skripten berechneten Felder. Sie brauchen diese Fehlermeldungen nicht zu beachten, da während der Aktualisierung Ihrer Datenbank nur die Beschreibung der neuen Datenbank zur Anwendung kommt. Da sie zunächst weder berechnete Felder noch Merkmale enthält, wird für jedes betroffene Feld eine entsprechenden Fehlermeldung generiert.

# **Kapitel 2 – MAC-Mehrfachadressierung für AssetCenter-Server**

Sie haben ab sofort die Möglichkeit, Ihren AssetCenter-Server auf einer Arbeitsstation mit mehreren Netzkarten oder einem Rechner vom Typ *Cluster* zu installieren.

In den vorherigen AssetCenter-Versionen war der MAC-Adresse auf der ersten Netzkarte des Server-Hosts ein eindeutiger Autorisationsstring zugeordnet.

In der aktualisierten Version können Sie beim ersten Start von AssetCenter oder in AssetCenter Database Administrator mehrere MAC-Adressen festlegen und jeder einzelnen dieser Adressen einen anderen Autorisationsstring zuordnen.

Die Autorisationsstrings werden von Peregrine Systems zur Verfügung gestellt.

## **AssetCenter wird zum ersten Mal gestartet**

Beim ersten Start von AssetCenter erscheint ein Fenster, in dem Sie nach der MAC-Adresse Ihres Servers und einem Autorisationsstring gefragt werden.

Zum Deklarieren mehrerer MAC-Adressen für die verschiedenen Netzkarten auf Ihrem Server gehen Sie wie folgt vor:

- Geben Sie im Feld **MAC-Adresse AssetCenter Server** die MAC-Adressen ein, die den Netzkarten Ihres Servers entsprechen. Die einzelnen Adressen werden durch einen senkrechten Strich "|" (Alt  $Gr + 6$ ) getrennt.
- Geben Sie im Feld **Autorisationsstring** die Anzahl der Autorisationsstrings ein, die der Zahl der erfassten MAC-Adressen entsprechen, und trennen Sie die einzelnen Adressen durch einen senkrechten Strich "|" (Alt Gr + 6).

## **Aktualisieren von AssetCenter**

Gehen Sie zum Deklarieren mehrerer MAC-Adressen für Ihren AssetCenter-Server wie folgt vor:

- Starten Sie AssetCenter Database Administrator.
- Wählen Sie **Öffnen** im Menü **Datei**.
- Wählen Sie die Option **Vorhandene Datenbank öffnen**.
- Wählen Sie die Datenbank, für die Sie einen Server mit mehreren Netzkarten verwenden.
- Wählen Sie die Option **Autorisationsstring bearbeiten** im Menü **Aktion**.
- Geben Sie im Feld **MAC-Adresse AssetCenter Server** die MAC-Adressen ein, die den Netzkarten Ihres Servers entsprechen. Trennen Sie die einzelnen Adressen mit einem senkrechten Strich " $|$ " (Alt Gr + 6).
- Geben Sie im Feld **Autorisationsstring** die Anzahl der Autorisationsstrings ein, die der Zahl der erfassten MAC-Adressen entsprechen, und trennen Sie die einzelnen Adressen durch einen senkrechten Strich "|" (Alt Gr + 6).

Bei einer Aktualisierung muss eine der eingegebenen MAC-Adressen Ihrer aktuellen MAC-Adresse entsprechen.

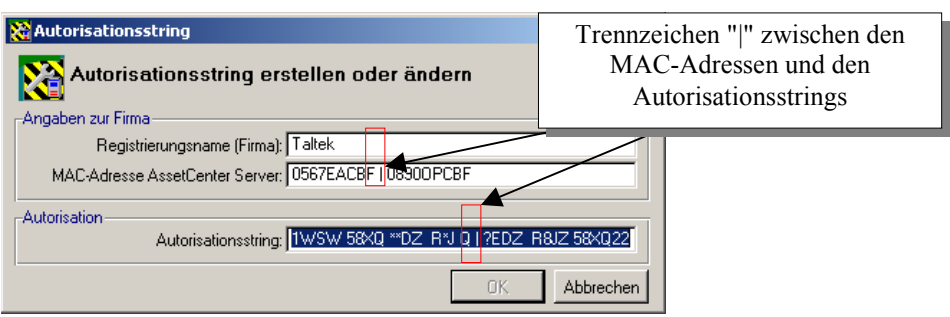

*Eingabe mehrerer MAC-Adressen*

# **Kapitel 3 – Unterstützung von Citrix WinFrame**

AssetCenter 3.51 kann auf einem Citrix WinFrame-Server installiert werden. Dank dieser Funktion brauchen Sie AssetCenter nur ein einziges Mal auf dem Server zu installieren. Anschließend steht das Programm allen auf diesem Server deklarierten Benutzern zur Verfügung.

## **Voraussetzungen**

Für diese Art der Installation müssen Sie Ihr Betriebssystem unbedingt auf einen besonderen Modus umschalten, der auf den folgenden Seiten beschrieben wird, bevor Sie mit der normalen Installation von AssetCenter fortfahren können. Dazu müssen Sie die Funktion autorun deaktivieren, mit der das Programm zur Installation von AssetCenter beim Einlegen der CD automatisch gestartet wird. Eine Alternative ist das Beenden des von autorun ausgeführten Installationsprogramms.

## **Installation**

Die beiden folgenden Situationen können auftreten:

- Die Funktion autorun der CD hat das Programm zur Installation von AssetCenter gestartet: Beenden Sie das Programm, und folgen Sie den nachstehenden Anweisungen.
- Das Installationsprogramm wurde nicht automatisch gestartet: Folgen Sie den nachstehenden Anweisungen.

### **Schritt 1 – Schalten Sie das System auf den Modus "Install" um**

Geben Sie auf der Befehlszeile folgenden Befehl ein:

change user /install

Durch die Eingabe dieses Befehls bleibt die Historie der von der Anwendung (in unserem Fall AssetCenter) installierten Einträge in der Registry und den **ini**-Dateien erhalten. WinFrame kann diese Informationen dann an die einzelnen Benutzer weiterleiten.

### **Schritt 2 – Installieren Sie AssetCenter**

Installieren Sie AssetCenter wie gewohnt, und folgen Sie dabei den Anweisungen im "Installations- und Aktualisierungshandbuch".

## **Schritt 3 – Schalten Sie das System auf den Modus "Execute" um**

Nach dem Beenden der Installation von AssetCenter müssen Sie das System erneut auf den ursprünglichen Modus ("Execute") umschalten.

Dazu geben Sie folgenden Befehl ein:

change user /execute

Sie können diesen Schritt übergehen, wenn AssetCenter Ihnen nach der Installation einen Neustart des Systems vorschlägt.

Weitere Informationen zur Installation und Ausführung von Anwendungen unter Citrix WinFrame finden Sie in der Dokumentation zu WinFrame, oder Sie besuchen die offizielle Website Citrix unter folgender Adresse: http://www.citrix.com.

# **Kapitel 4 – Verwendung der NT-Sicherheit**

Dank der integrierten NT-Sicherheit ermöglicht Ihnen AssetCenter 3.51 das Identifizieren der Benutzer, die eine Verbindung zur Datenbank herstellen.

Über die NT-Sicherheit können Sie einen Benutzer eindeutig identifizieren, und zwar anhand:

- seines NT-Logins
- seiner Zuordnung zu einer NT-Domäne

Dabei gilt folgendes Prinzip: AssetCenter greift auf die Verbindungsinformationen des Windows NT- oder Windows 2000- Benutzers zu, um den Zugriff auf die Datenbank zu authentifizieren. Die Eingabe eines Logins und Kennworts für AssetCenter ist anschließend nicht mehr erforderlich.

## **Voraussetzung**

Wenn Sie diese Funktion Ihren Benutzern zur Verfügung stellen möchten, müssen Sie zunächst die Personentabelle unter Berücksichtigung der NT-Benutzer aktualisieren. Dabei erstellt AssetCenter Server pro NT-Benutzer, der in einer oder mehreren spezifischen Domänen erkannt wurde, einen Datensatz in der Tabelle der Abteilungen und Personen.

Wenn der Name einer Gruppe von NT-Benutzern bei der Aktualisierung mit dem Namen eines in der Datenbank vorhandenen Profils identisch ist, erstellt AssetCenter Server einen Benutzer und ordnet ihm dieses Profil zu. Ist das Gegenteil der Fall, verfügt die erstellte Person über

keinerlei Berechtigungen, und der Administrator muss jeden Datensatz einzeln ändern.

Wir empfehlen Ihnen daher, zunächst die den verschiedenen Benutzergruppen entsprechenden Profile zu erstellen und diesen Profilen die erforderlichen Zugriffsberechtigungen und –beschränkungen zuzuordnen. Bei der Aktualisierung müssen die in der AssetCenter-Datenbank erstellten bzw. geänderten Benutzer unmittelbar über das geeignete Benutzerprofil verfügen.

## **Einrichtung**

AssetCenter Server übernimmt die Synchronisation der Personentabelle unter Berücksichtigung der NT-Benutzer. Gehen Sie dazu wie folgt vor:

- Starten Sie AssetCenter Server.
- Stellen Sie eine Verbindung zur Datenbank her, für die Sie die integrierte NT-Sicherheit verwenden möchten. Wählen Sie dazu **Datei/ Verbinden**.
- Wählen Sie das Menü **Optionen/ Konfigurieren**, und klicken Sie dann auf die Registerkarte **Module**. Es erscheint eine Liste mit den Modulen von AssetCenter Server. Jedes Modul führt in vorgegebenen Abständen ein besonderes Task durch. Weitere Informationen finden Sie im "Referenzhandbuch: Verwaltung und Verwendung für fortgeschrittene Benutzer", Kapitel "Verwaltung von Fälligkeiten mit Hilfe von AssetCenter Server". Betroffen von dieser Funktion ist das Modul **Personentabellen unter Berücksichtigung der NT-Benutzer aktualisieren**. Vergewissern Sie sich, dass das Kontrollkästchen neben diesem Task markiert ist.
- Klicken Sie auf die Lupe rechts neben dem Feld **Benutzerdaten**. AssetCenter Server zeigt eine vollständige Liste der im Netz erkannten NT-Domänen und -Gruppen an.
- Wählen Sie in der Liste mit den Domänen die Benutzer bzw. Benutzergruppen, für die Sie ein gemeinsames Login aktivieren möchten, und bestätigen Sie die Auswahl.
- Definieren Sie die Abstände, in denen die Task ausgeführt werden soll. Wenn sich die Informationen in Ihrer Domäne regelmäßig ändern, möchten Sie diese Task möglicherweise in kürzeren Abständen ausführen. Dabei ist jedoch zu bedenken, dass das Abrufen der Informationen viel Zeit in Anspruch nehmen kann.
- Klicken Sie auf **OK**, um Ihre Änderungen zu bestätigen.
- Starten Sie die Aktualisierung:
	- 1. Wählen Sie **Aktion/ Auslösen**.
	- 2. Markieren Sie das Kontrollkästchen, das dem Task **Personentabellen unter Berücksichtigung der NT-Benutzer aktualisieren** entspricht.
	- 3. Klicken Sie auf **OK**. AssetCenter startet die Aktualisierung.

Wenn die Anzahl der von dieser Operation betroffenen Benutzer die Anzahl der von Ihrer Lizenz autorisierten Logins vom Typ **Benutzergebunden** übersteigt, deklariert AssetCenter Server die Benutzer mit dem Login **Benutzerungebunden**.

 Ihre Datenbank enthält jetzt eine Person für jeden in einer Domäne erkannten NT-Benutzer. Jeder einzelnen dieser Personen wird ein Merkmal mit der NT-Sicherheitskennung (**SID**) zugeordnet. Die so erstellten Personen verfügen über kein gültiges Kennwort, und ihr Login weist folgendes Format auf:

<Domäne>\<Benutzer>

Im Anschluss an diesen Vorgang sollten Sie prüfen, dass alle in der Tabelle der Abteilungen und Personen erstellten Datensätze auch tatsächlich einem AssetCenter-Benutzer entsprechen.

## **Verbindung mit AssetCenter**

Sobald Sie den oben beschriebenen Vorgang beendet haben, können die NT-Benutzer direkt auf AssetCenter zugreifen. Wenn diese Benutzer zum ersten Mal eine Verbindung herstellen, markieren sie einfach das Kontrollkästchen **Integrierte NT-Sicherheit verwenden** und klicken dann auf **Öffnen**.

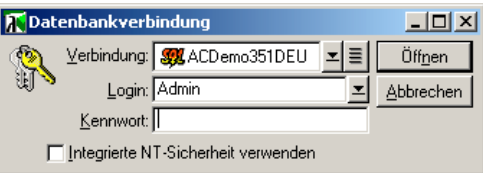

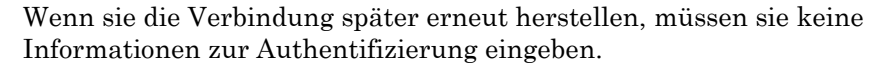

Wenn sich ein Benutzer jedoch mit einem anderen Login anmelden möchte, ist dies ohne weiteres möglich. Er wählt dazu lediglich **Datei/ Datenbankverbindung**.

Unter Windows 95 und 98 können Sie eine Verbindung mit Hilfe des Logins <Domäne>\<Login> und eines gültigen Kennworts herstellen. Das Kontrollkästchen **Integrierte NT-Sicherheit** ist unter Windows 95/98 nicht verfügbar.

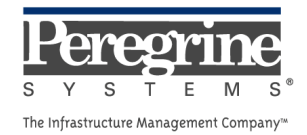

 $\sim 10^{11}$  km s  $^{-1}$